## Give Pulse 101

Entering Personal hours for GEAR UP and Lead Coach Duties

## Part<sub>1</sub>

Entering your personal hours at your school site.

1) Log onto givepulse.org - Got to the Dashboard

 Find your school under the **My Registrations**  Tab.

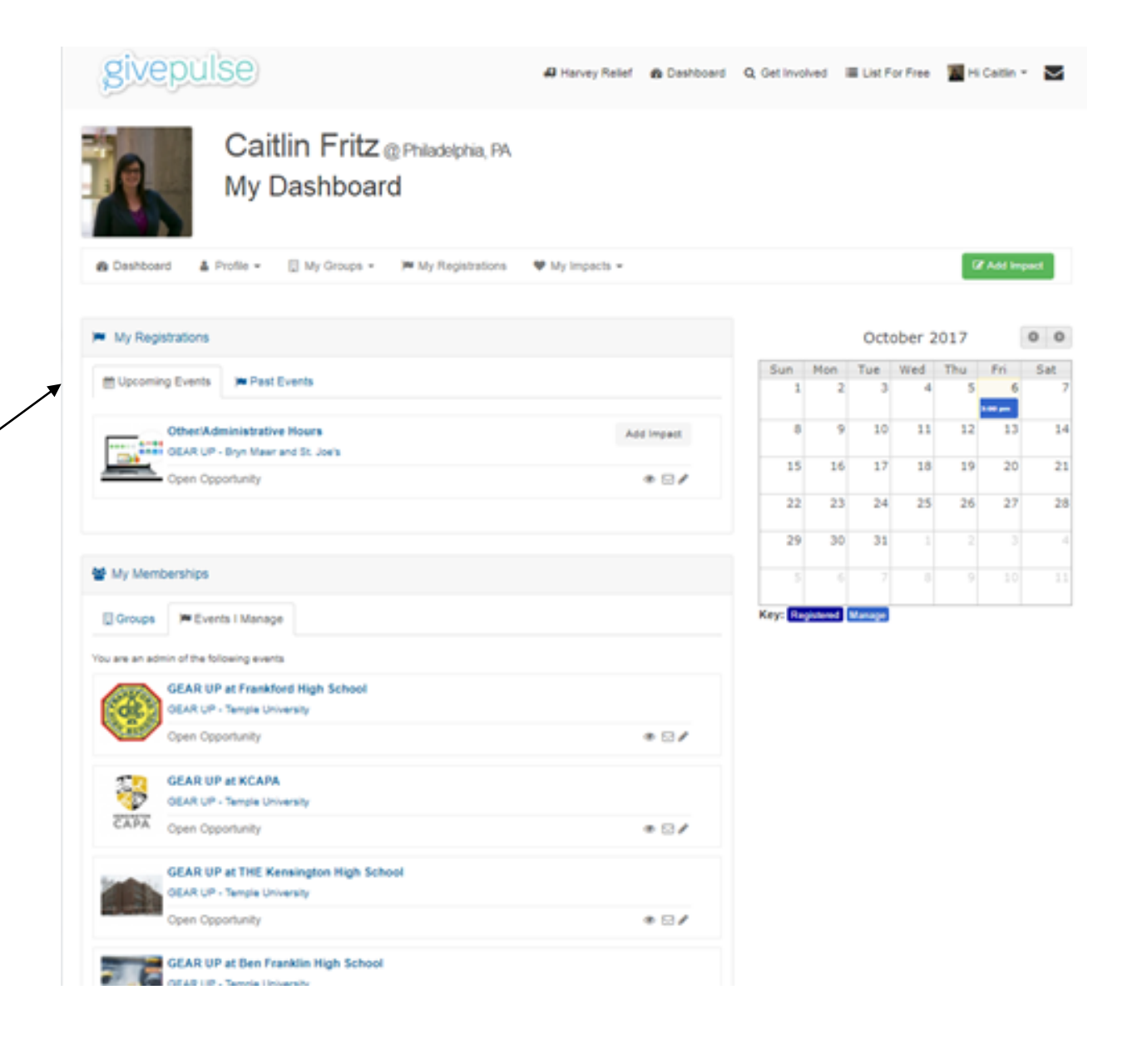

2) From your school event page, locate the **Add Impact**  button.

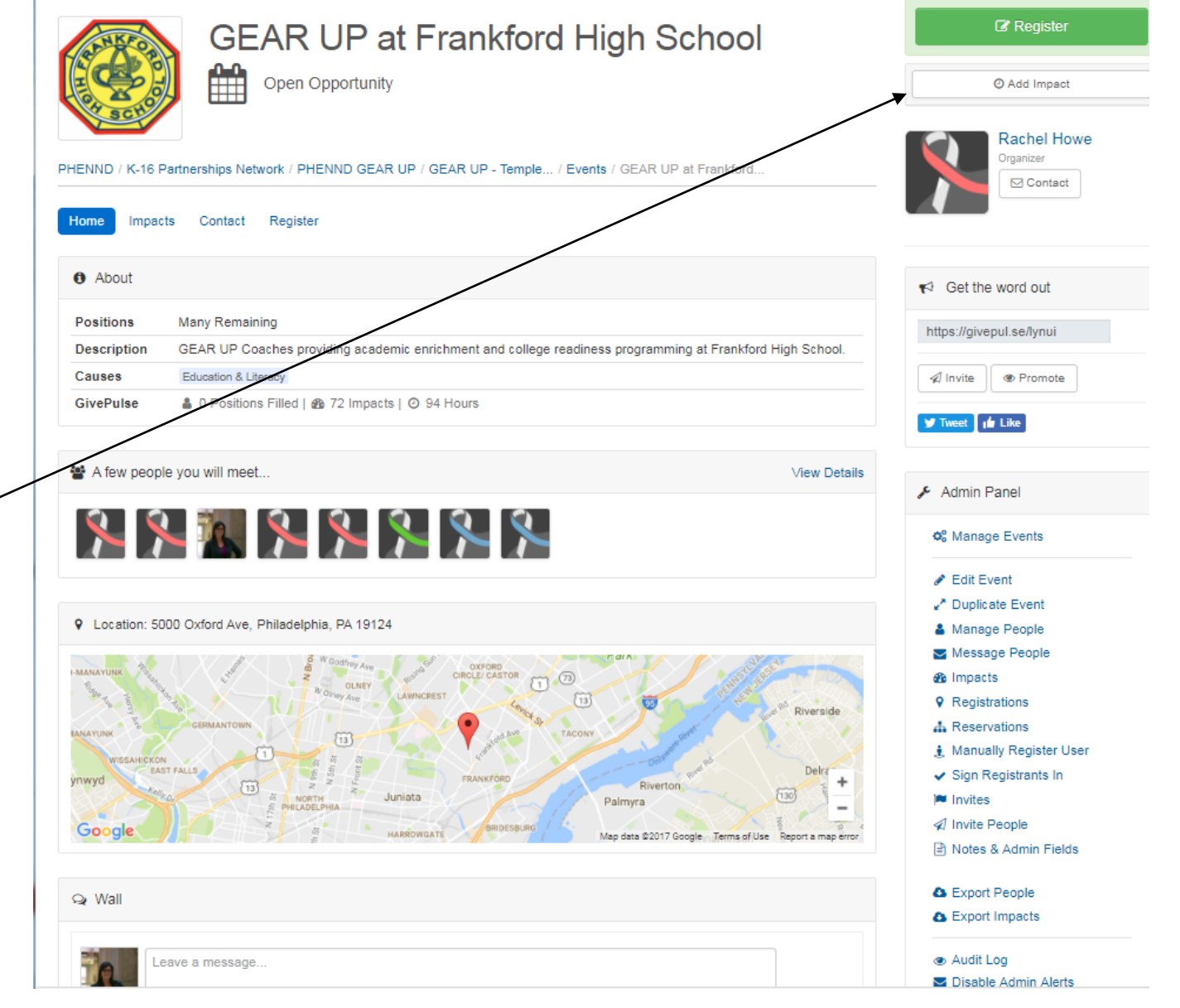

3) Enter your time, start date, end date, if you are workstudy/ next steps and then any feedback.

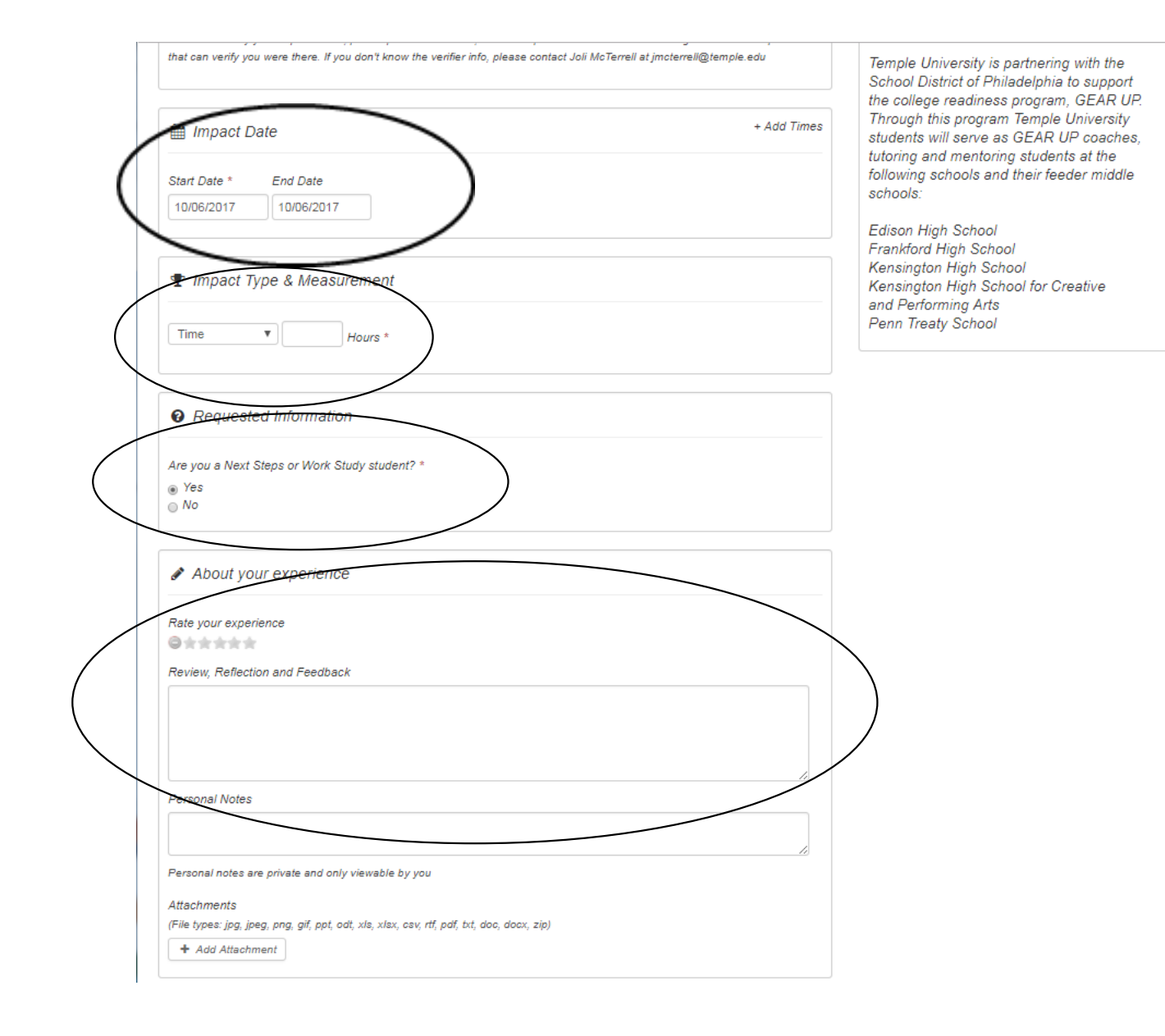

**Personal Notes** 

Personal notes are private and only viewable by you

Attachments

(File types: jpg, jpeg, png, gif, ppt, odt, xls, xlsx, csv, rtf, pdf, txt, doc, docx, zip)

+ Add Attachment

 $\textcircled{f}$  Sharing and Privacy Settings Share this impact if you participated or served with another group or organization. Select: All | None Share with GEAR UP - Bryn Mawr and St. Joe's GEAR UP - LaSalle University GEAR UP - U Penn / Drexel University K-16 Partnerships Network **PHENND E PHENND GEAR UP** University of Pennsylvania West Philadelphia HS Go to My Groups to manage your sharing settings. Public/Private Private Private impacts are only visible to you and the groups you share your impact with. Your user is marked as private. You can not create public impacts

4) Skip the remaining sections and click Submit Impact.

Save Impact

## Part 2

Administrative Hours

1) Log onto givepulse.org - Got to the **Dashboard** 

**Find** Other/Administr ative Hours in the **My Registrations**  Tab.

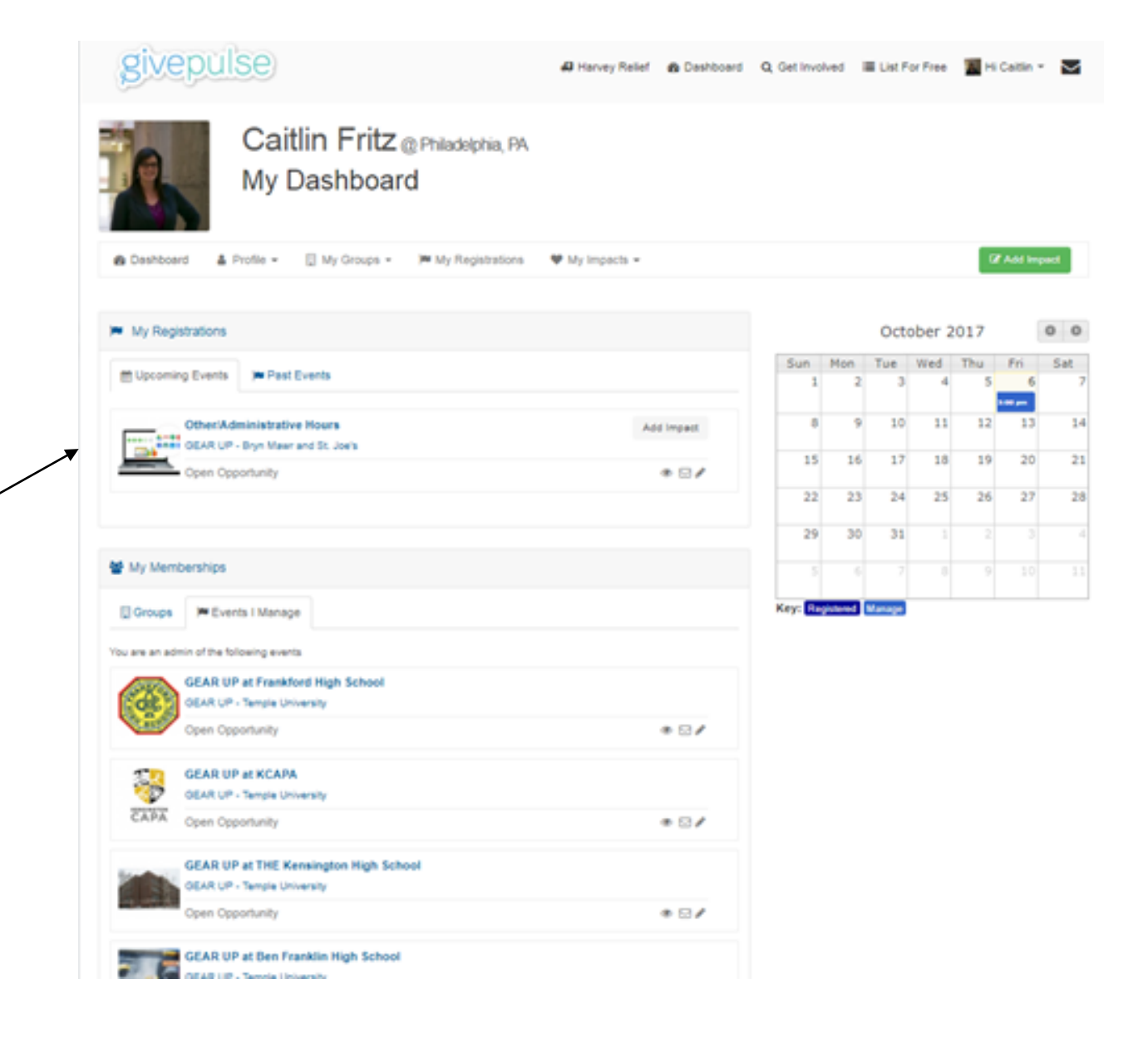

2) From this event page, locate the **Add Impact** button and continue like you did with your school hours.

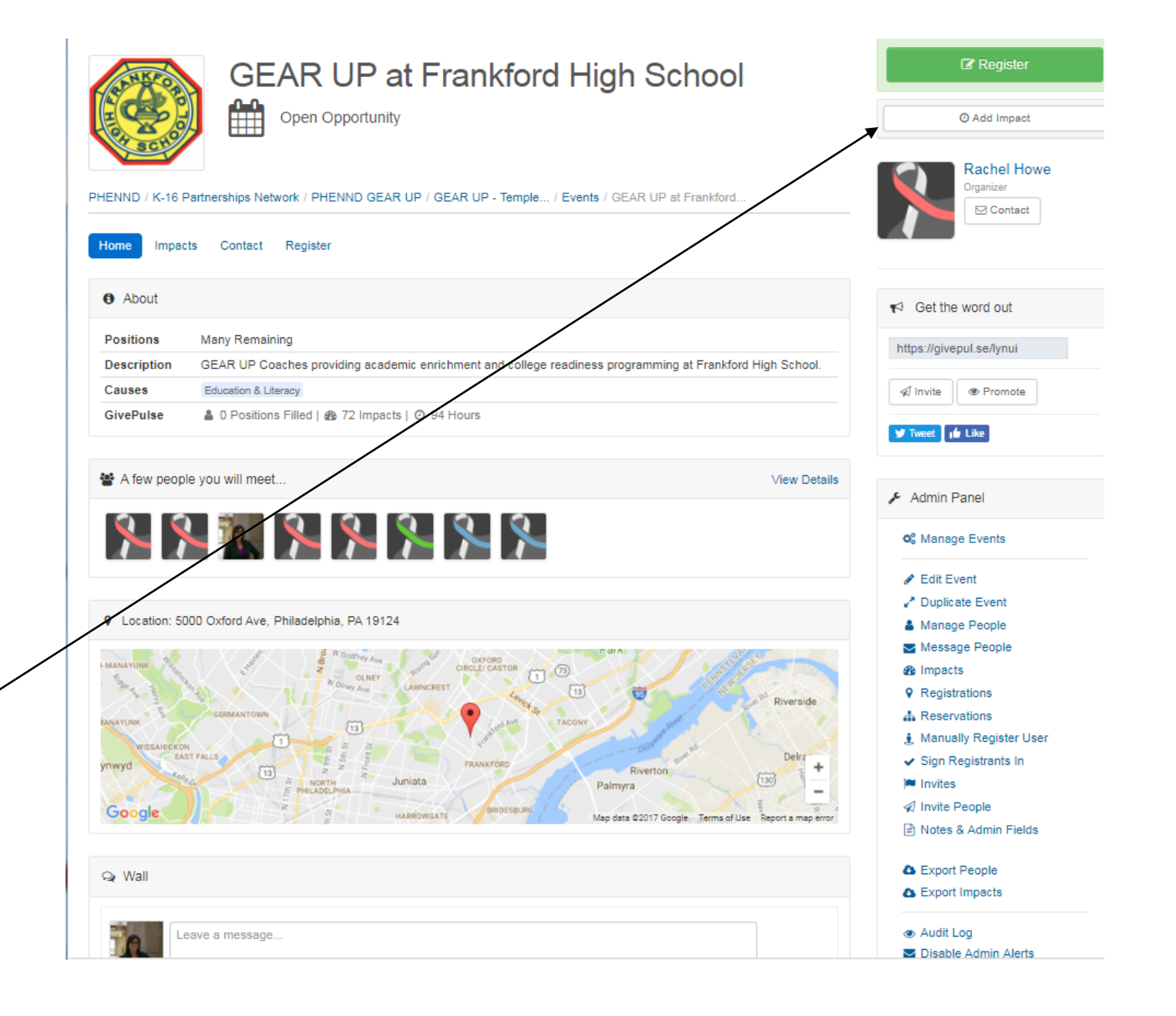